### 1.Microsoft Excel 関数の種類

★数値計算、文字列計算、検索/行列の関数、日付/時刻の関数等 多くの関数が用意されている。

#### 2.関数の呼び出し方

★「数式」タブを開き、「関数の挿入」ボタンを押す。 ★「オートSUM」ボタンを押す。

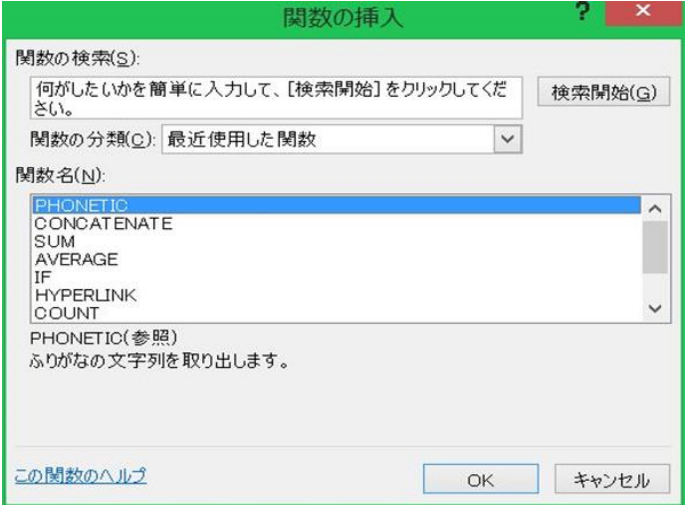

3.年齢の計算例 (DATEDIF 関数)

| 氏名          | 生年月日      | 基準日      | 年齢 |  |
|-------------|-----------|----------|----|--|
| Aさん         | 1941/7/20 | 2015/4/1 | 73 |  |
| Bさん         | 1960/7/1  | 2015/4/1 | 54 |  |
| Cさん         | 1970/5/5  | 2015/4/1 | 44 |  |
| Dさん         | 1999/2/10 | 2015/4/1 | 16 |  |
| $E2\lambda$ | 1985/8/10 | 2015/4/1 | 29 |  |
| Fさん         | 1990/9/1  | 2015/4/1 | 24 |  |

4.生年(西暦)の干支の計算例 (MOD、MID 関数)

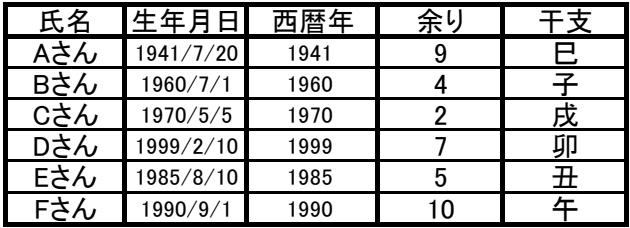

5.別表から品名や単価を転記する例 (VLOOKUP 関数)

### ★商品注文表 → ★商品マスター → ★商品マスタ

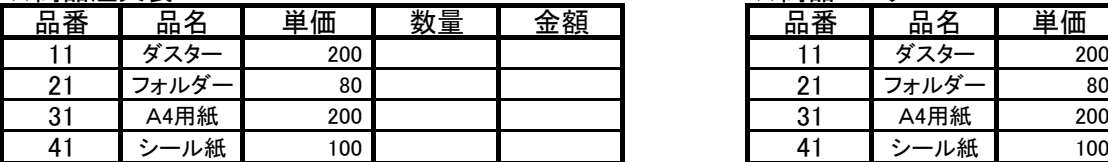

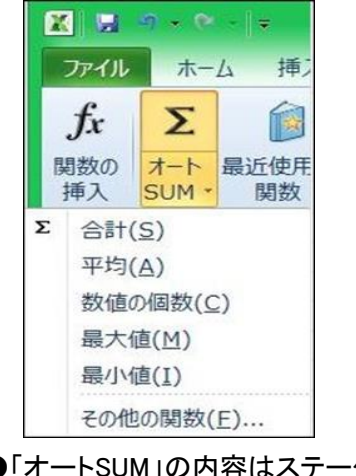

- ●「オートSUM」の内容はステータスバーに 表示される。(カーソルで指定した範囲)
- ●年齢計算には、「DATEDIF関数」を使う。 「DATEDIF(デイトディフ)関数」は次のように入力する。 =DATEDIF(生年月日,基準日,"y")
- ●左の表では「基準日」欄を一括変更することができる。 「基準日」のAさん~Fさんを指定する。 「検索と選択」→「置換」→「検索する文字列」の入力 →「置換後の文字列」の入力→「すべて置換」をクリック。
	- ●余りの計算には、「MOD関数」を使う。 「干支」は12年周期なので西暦年を12で割る。 =MOD(西暦年,12)
	- ●干支の計算には、「MID関数」を使う。 「干支」は「余り+1」が"申~未"の何番目かで求める。 =MID("申酉戌亥子丑寅卯辰巳午未",E43+1,1)

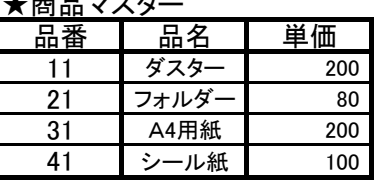

●「品番」をキーにして、商品マスターから「品名」を転記する。 商品注文表の「品名」欄に、=VLOOKUP(品番,商品マスターの範囲,列番号,FALSE) を設定。 =VLOOKUP(B54,\$H\$54:\$J\$57,2,FALSE) → C54の内容 (品名の下)

●「品番」をキーにして、商品マスターから「単価」を転記する。 商品注文表の「単価」欄に、=VLOOKUP(品番,商品マスターの範囲,列番号,FALSE) を設定。 =VLOOKUP(B54,\$H\$54:\$J\$57,3,FALSE) → D54の内容 (単価の下)

●マスターの範囲は絶対参照、列番号=転記する列番号、FALSE=完全一致。

## 6.四則演算と関数の使用例

## ★販売高集計表

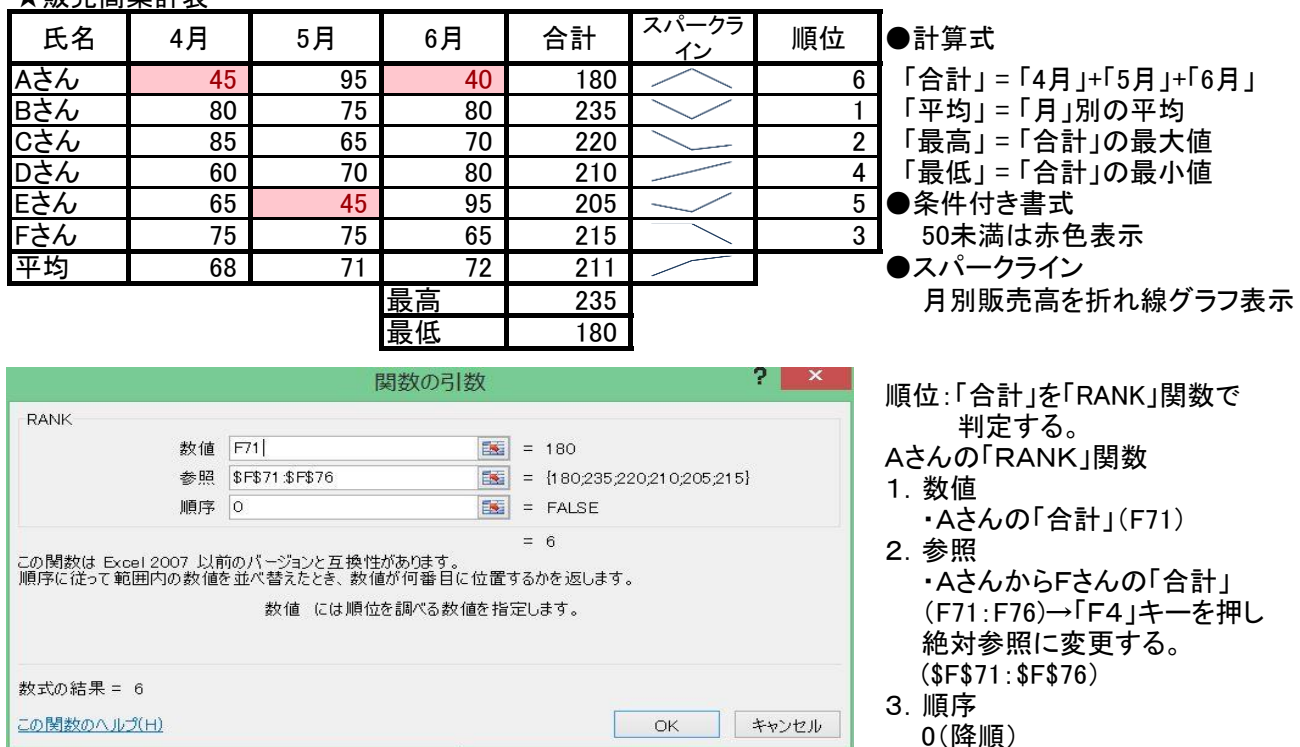

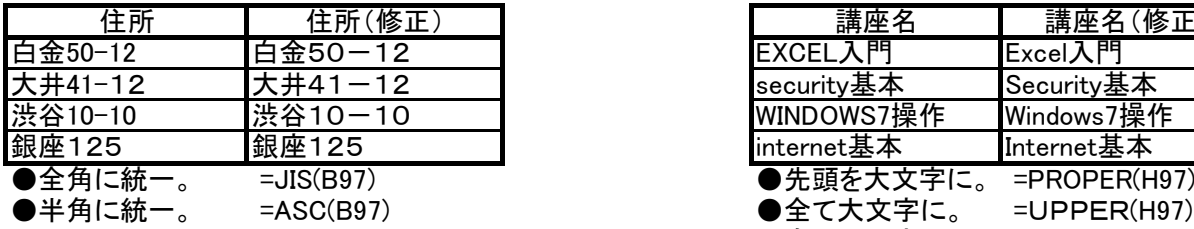

9.ピボットテーブル・レポートの作成

# ●家計簿の例

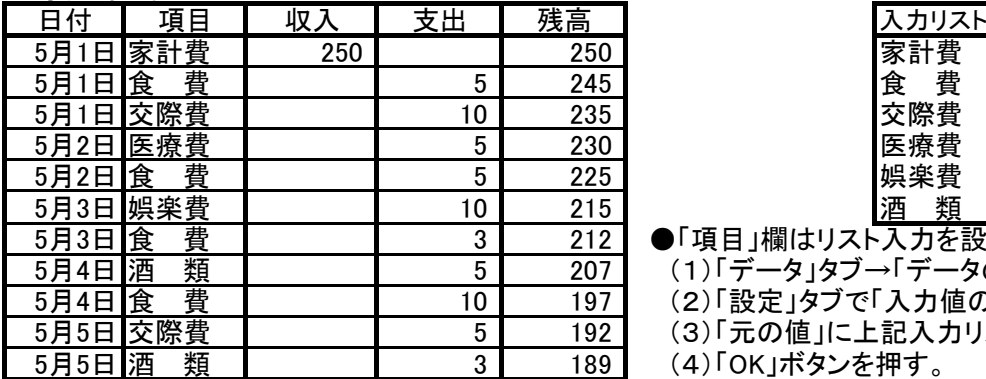

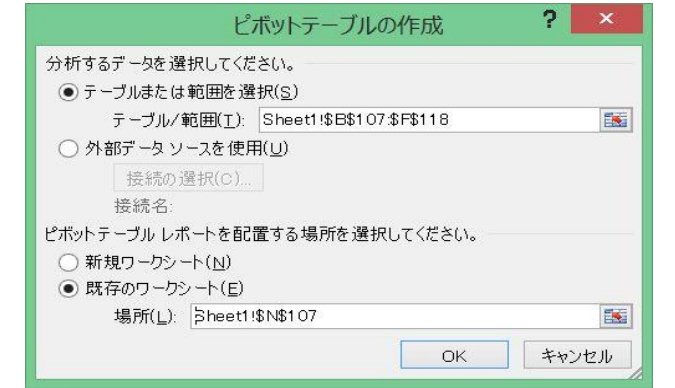

7.全角・半角文字をどちらかに統一 8.英単語の先頭を大文字、残りを小文字に

| 講座名        | 講座名(修正)         |  |  |
|------------|-----------------|--|--|
| EXCEL入門    | Excel入門         |  |  |
| security基本 | Security基本      |  |  |
| WINDOWS7操作 | Windows7操作      |  |  |
| internet基本 | Internet基本      |  |  |
| ●先頭を大文字に。  | $=$ PROPER(H97) |  |  |
| ●全て大文字に。   | $=UPPER(H97)$   |  |  |
| ●全て小文字に。   | $=LOWER(H97)$   |  |  |

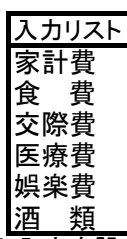

- ●「項目」欄はリスト入力を設定している。
	- (1)「データ」タブ→「データの入力規則」をクリック
	- (2)「設定」タブで「入力値の種類」は「リスト」を選定
	- (3)「元の値」に上記入力リストのアドレスを設定
	- (4) 「OK」ボタンを押す。
	- 以上でリスト入力の設定が完了。

●ピボットテーブル・レポートの作成手順

- (1)「挿入」タブ→「ピボットテーブル」をクリック。
- ・「ピボットテーブルの作成」画面が表示される。 (2)対象テーブルのアドレスを設定する。
- (3)ピボットテーブルを配置する場所を指定する。
- (4)「OK」ボタンを押す ・「ピボットテーブルのフィールドリスト」画面が 表示される。

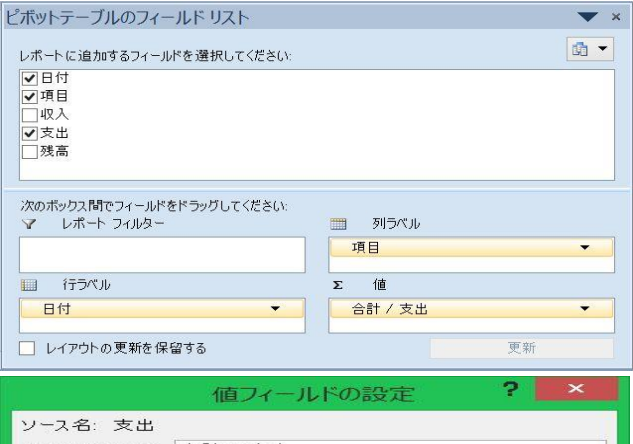

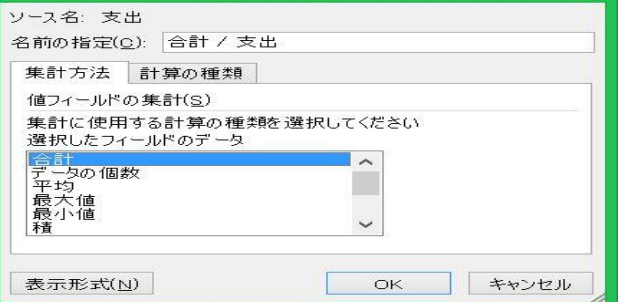

- (5)「レポートに追加するフィールド」を選択する。 ・「行ラベル」の欄に表示される。
- (6)「項目」をドラッグし、「列ラベル」に設定する。
- (7)「支出」をドラッグし、「値」に設定する。 ・「支出」の▼を押し→「値フィールドの設定」を クリックする。
	- (8)デフォルトは「データの個数」になっているので、 「合計」に変更する。 (9)「OK」ボタンを押す

★以上で、ピボットテーブル・レポートが作成される。

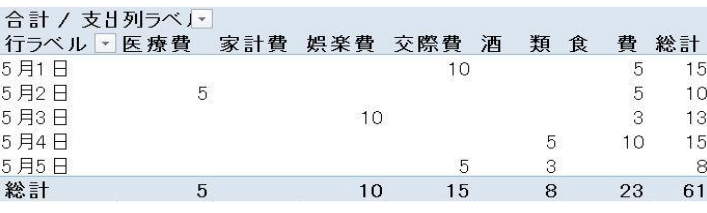

●支出項目、日付別集計表 (ピボットテーブル・レポート)

| 付       | 医療費 | 娯楽費 | 交際費 | 類<br>酒 | 費<br>食 | 뒭<br>総 |
|---------|-----|-----|-----|--------|--------|--------|
| 5月<br>日 |     |     | ١U  |        | 5      | 15     |
| 5月2日    | 5   |     |     |        | 5      | 10     |
| 5月3日    |     | 10  |     |        | ŋ<br>ა | 13     |
| 5月4日    |     |     |     | 5      | 10     | 15     |
| 5月5日    |     |     | G   | ŋ<br>J |        |        |
| 総<br>計  | 5   | 10  | 15  | 8      | 23     | 61     |

10.グラフの作成

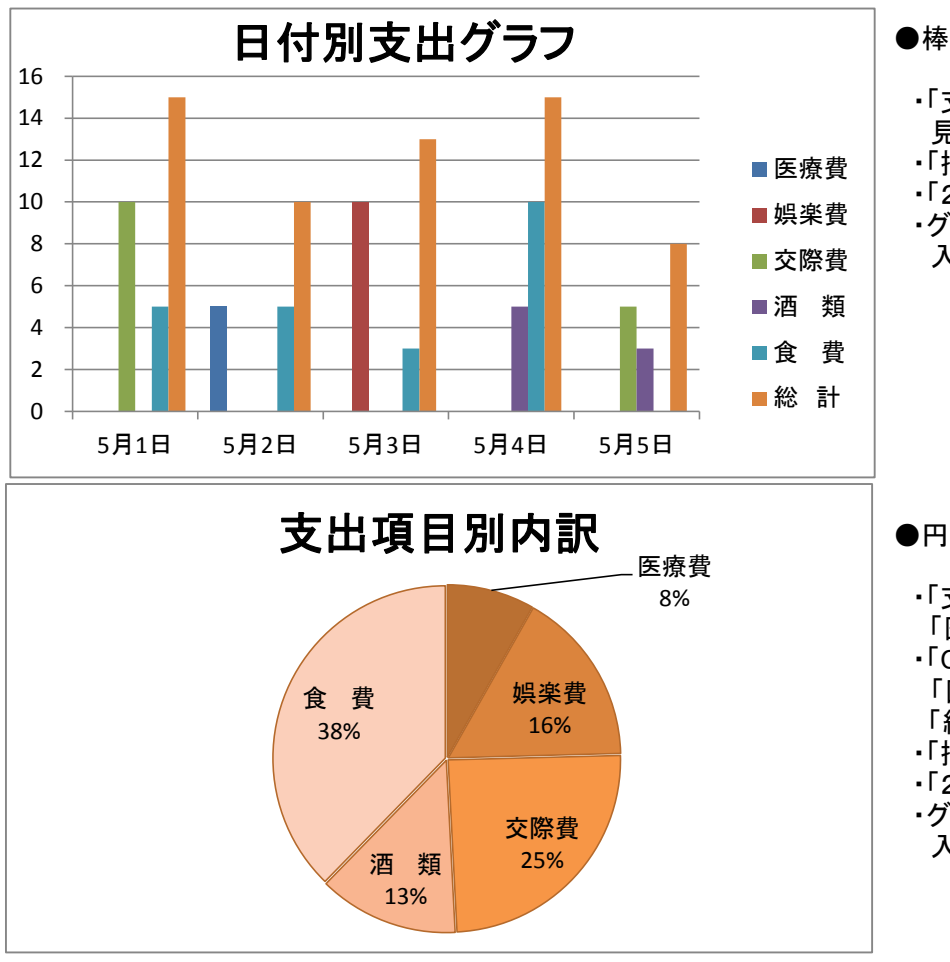

●棒グラフ

- ・「支出項目、日付別集計表」 の 見出し行から5月5日までを指定する。
- ・「挿入」タブの縦棒グラフを選ぶ
- ・「2-D 縦棒」から好きなものを選ぶ
- ・グラフタイトル「日付別支出グラフ」を 入力する。

## ●円グラフ

- ・「支出項目」を指定する。 「医療費」から「食費」までを指定。 ・「Ctrl」キーを押しながら 「医療費」から「食費」までの 「総計」を指定.。
- ・「挿入」タブの円グラフを選ぶ
- ・「2-D 円」から好きなものを選ぶ
- ・グラフタイトル「支出項目別内訳」を 入力する。

3 / 3 ページ